# **First Steps with SigmaPlot**

# **Excel-Import, XY-Plot**

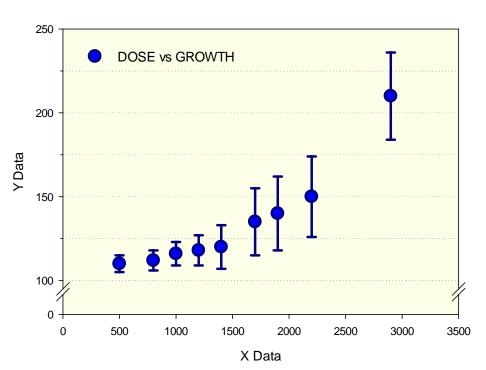

## Sample Graph

#### Excel-Import, XY-Plot: Overview

- 1. Start SigmaPlot.
- 2. Import an Excel file.
- 3. Create an XY Line and Scatter Plot with error bars.
  - Dialog Create Graph Type
  - Dialog Create Graph Style
  - Select the data
- 4. Export the graph in a graphics file format (JPG, PNG, TIF, EPS).
- 5. Close the SigmaPlot notebook file, and close SigmaPlot.

#### 1. Start SigmaPlot

with a double-click on the desktop icon, or with Program files > SigmaPlot > SigmaPlot 14. In the Startup screen ("QuickStart") select"Create new blank notebook", and click on OK.

| Σ                               | = 🗐 🖬 🔍 Ŧ         |                   |       |           |                     |           | Sigmal                 | Plot - Notebo | ook1        |
|---------------------------------|-------------------|-------------------|-------|-----------|---------------------|-----------|------------------------|---------------|-------------|
| Home Worksheet C                | reate Graph Graph | n Page            | Analy | sis Repor | rt ToolE            | 3ox       |                        |               | 10101010101 |
| Graph Worksheet Report Notebook | Office • PDF      | Noteboo<br>Manage | -     | Report    | Graph<br>Properties | Cascade 😤 | Tabs<br>Close All List |               |             |
| Export                          | Graph Output      |                   | Ν     | lavigate  |                     | Windo     | WS                     |               |             |
| Notebook Manager                | <b>中</b>          | × <               |       | Data 1    |                     |           |                        |               |             |
| Notebook                        |                   | <u> </u>          |       | 1         | 2                   | 3         | 4                      | 5             |             |
| All Open Notebooks              |                   |                   | 1     |           |                     |           |                        |               |             |
| V Notebook 1                    |                   |                   | 2     |           |                     |           |                        |               |             |
| Data 1                          |                   |                   | 3     |           |                     |           |                        |               |             |
|                                 |                   |                   | 4     |           |                     |           |                        |               |             |
|                                 |                   |                   | 5     |           |                     |           |                        |               |             |
|                                 |                   |                   | 6     |           |                     |           |                        |               |             |
|                                 |                   |                   | 7     |           |                     |           |                        |               |             |
|                                 |                   |                   | 8     |           |                     |           |                        |               |             |
| 1                               |                   |                   | 9     |           |                     |           |                        |               |             |

#### 2. Import an Excel file

with three columns for X, Y, and error bar values. Here is a sample Excel file, with field names in the first row or the worksheet.

View in Excel:

|    | А    | В      | С  | D |
|----|------|--------|----|---|
| 1  | DOSE | GROWTH | SE |   |
| 2  | 500  | 110    | 5  |   |
| 3  | 800  | 112    | 6  |   |
| 4  | 1000 | 116    | 7  |   |
| 5  | 1200 | 118    | 9  |   |
| 6  | 1400 | 120    | 13 |   |
| 7  | 1700 | 135    | 20 |   |
| 8  | 1900 | 140    | 22 |   |
| 9  | 2200 | 150    | 24 |   |
| 10 | 2900 | 210    | 26 |   |
| 11 |      |        |    |   |

Using SigmaPlot Worksheet-Ribbon > Import File, import from the Excel file.

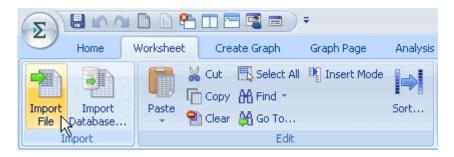

| Notebook Manager   | φ× | ۹ 🖉 🖿 | Data 1*   |          |         |  |
|--------------------|----|-------|-----------|----------|---------|--|
| Notebook           |    |       | 1-DOSE    | 2-GROWTH | 3-SE    |  |
| All Open Notebooks |    | 1     | 500,0000  | 110,0000 | 5,0000  |  |
|                    |    | 2     | 800,0000  | 112,0000 | 6,0000  |  |
| E-U Section 1      |    | 3     | 1000,0000 | 116,0000 | 7,0000  |  |
|                    |    | 4     | 1200,0000 | 118,0000 | 9,0000  |  |
|                    |    | 5     | 1400,0000 | 120,0000 | 13,0000 |  |
|                    |    | 6     | 1700,0000 | 135,0000 | 20,0000 |  |
|                    |    | 7     | 1900,0000 | 140,0000 | 22,0000 |  |
|                    |    | 8     | 2200,0000 | 150,0000 | 24,0000 |  |
|                    |    | 9     | 2900,0000 | 210,0000 | 26,0000 |  |
|                    |    | 10    |           |          |         |  |

The field names in row 1 of the Excel file have automatically been applied to the column titles, and will be used in the graph legend.

(Of course you can also enter data with the keyboard instead of importing a file. You can enter and modify column titles with a double-click on the column title cells, or use Worksheet-Ribbon > Cells section > Titles.)

#### 3. 3. Create an XY Line and Scatter Plot with error bars

In the Create Graph ribbon start the Graph Wizard, and click on "Next" in the following dialogs.

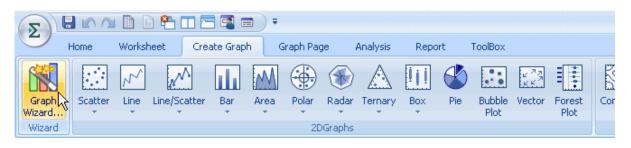

In the dialog select

- "Create Graph Type": Scatter Plot. > Next
- "Create Graph Style": Simple Error Bars > Next
- "Create Graph Error Bars", under "Symbol values": Worksheet Columns > Next
- "Create Graph Data Format", under "Data format": XY Pair > Next
- "Create Graph Select Data"> for X, Y and Error:
  - For each of the three columns 1-3, select the column from the dropdown list, or click on the column title at the top of the worksheet to select the column.
  - (To modify the column selection, select a row in the dropdown list, and select again.)
- "Finish" Click on "*Finish*". The graph is displayed on a new graph page, and the graph page item appears in the Notebook Manager.

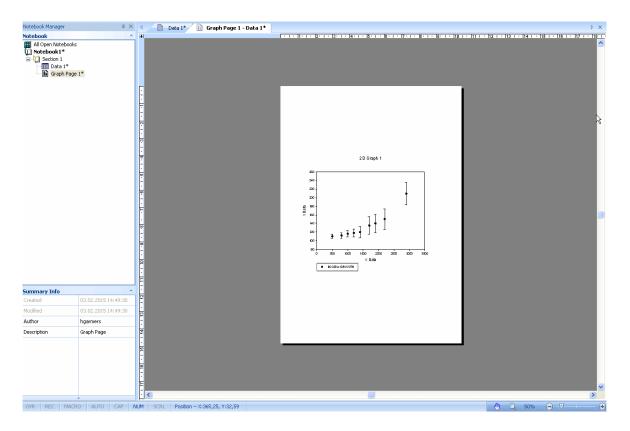

You can move the graph on the page, copy, paste, and transfer it via the clipboard to Word, PowerPoint etc. Click on the graph to select it. With rightclick > copy or with Ctrl-C you copy it to the clipboard.

Using the handles (little black squares) at the corners and at the midpoints of the graph's edges, you can resize the graph by dragging the handles inside or outside.

#### Zoom

In the status row you find the Zoom Tools at the lower right edge of the screen (slider, buttons, magnifying glass, percentages field. With these tools, you can resize the visible portion of the page.

#### **Graph Editing**

With the Graph Properties dialog and with the Mini-Toolbars you can edit the graph: symbol type, colors, titles, axes etc.

a) Double-click on the graph to open the Graph Properties dialog.

Or:

b) Click on an element of the graph to open a mini-toolbar with some editing icons which are suitable for the selected type of element (symbol type and color with a symbol, font type and size with an axis or graph title etc.).

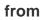

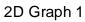

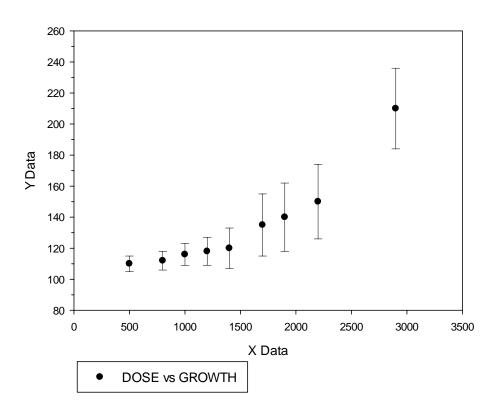

to

Sample Graph

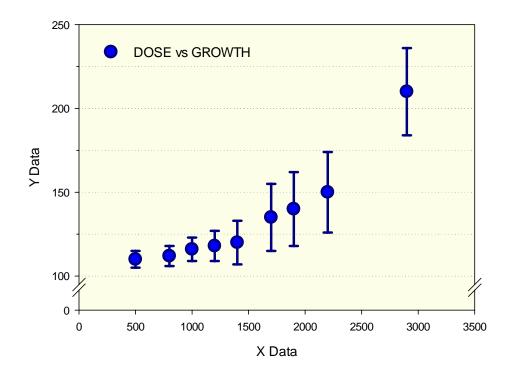

#### 4. Export the graph in a graphics file format (JPG, PNG, TIF, EPS etc.)

In the Home-Ribbon click on Graph > Export. SigmaPlot shows the list of available export formats. In the following dialog you can set graph size, resolution, and color depth

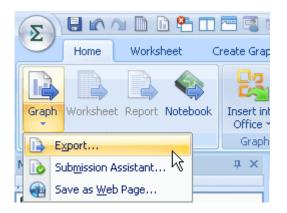

JPEG (^.jpg) GIF (\*.gif) PNG (\*.png) HTMI (SigmaPlot Web Graph, \*.htm) HTML (JPEG only, \*,htm) (\*.HTM) TIFF CMYK Compressed (\*.tif) TIFF CMYK (\*.tif) IIFF RGB Compressed (\*.tif) TIFF RGB (\*.tif) SigmaPlot 13.0 Notebook (\*.jnb) SigmaPlot 12.0 Notebook (\*.jnb) SigmaPlot 11.0 Notebook (\*.jnb) Bitmap (\*.bmp) MetaFile (\*.wmf) Enhanced MetaFile (\*.emt) PDF Raster (Portable Document Format, \*.pdf) PSD (Adobe Photoshop Document, \*.psd) EPS (Encapsulated PostScript, \*.eps) PDF Vector (Portable Document Format, \*.pdf) SVG (Scalable Vector Graphics, \*.svg) SWF (Adobe Flash Player, \*.swf) JPEG (\*.jpg)

### 5. Save the SigmaPlot notebook file, and close SigmaPlot

Click on the "Main" button (Sigma button) in the upper left corner, and then on "Save as". Give it a name and save the SigmaPlot notebook (.JNB) file. A click on Exit closes the program.

|                     | Save a copy of the document                       |  |  |
|---------------------|---------------------------------------------------|--|--|
| Quic <u>k</u> Start | SigmaPlot Notebook                                |  |  |
| <u>N</u> ew ▶       | Save the active document as a SigmaPlot notebook. |  |  |
|                     | SigmaPlot <u>T</u> emplate                        |  |  |
| Dpen                | Save the active document as a template.           |  |  |
|                     | SigmaPlot Equation Library                        |  |  |
| Save                | Save the active document as an equation library.  |  |  |
| Save As             |                                                   |  |  |
| Print •             |                                                   |  |  |
| Templates >         |                                                   |  |  |
| Protections         |                                                   |  |  |
| Sen <u>d</u>        |                                                   |  |  |
|                     |                                                   |  |  |
|                     | Options 🔀 Exit                                    |  |  |